# Register your product and get support at www.philips.com/welcome

# PhotoFrame

SPF2307 SPF2327

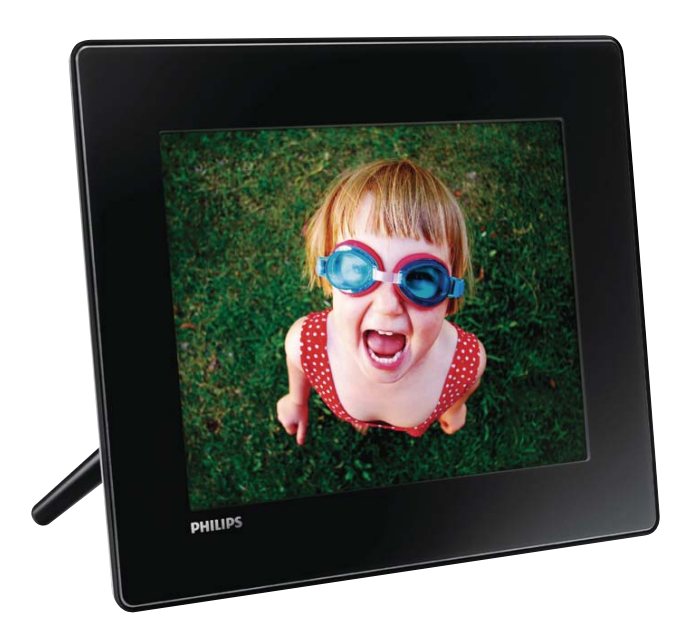

IT Manuale utente

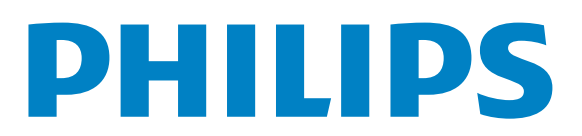

# Sommario

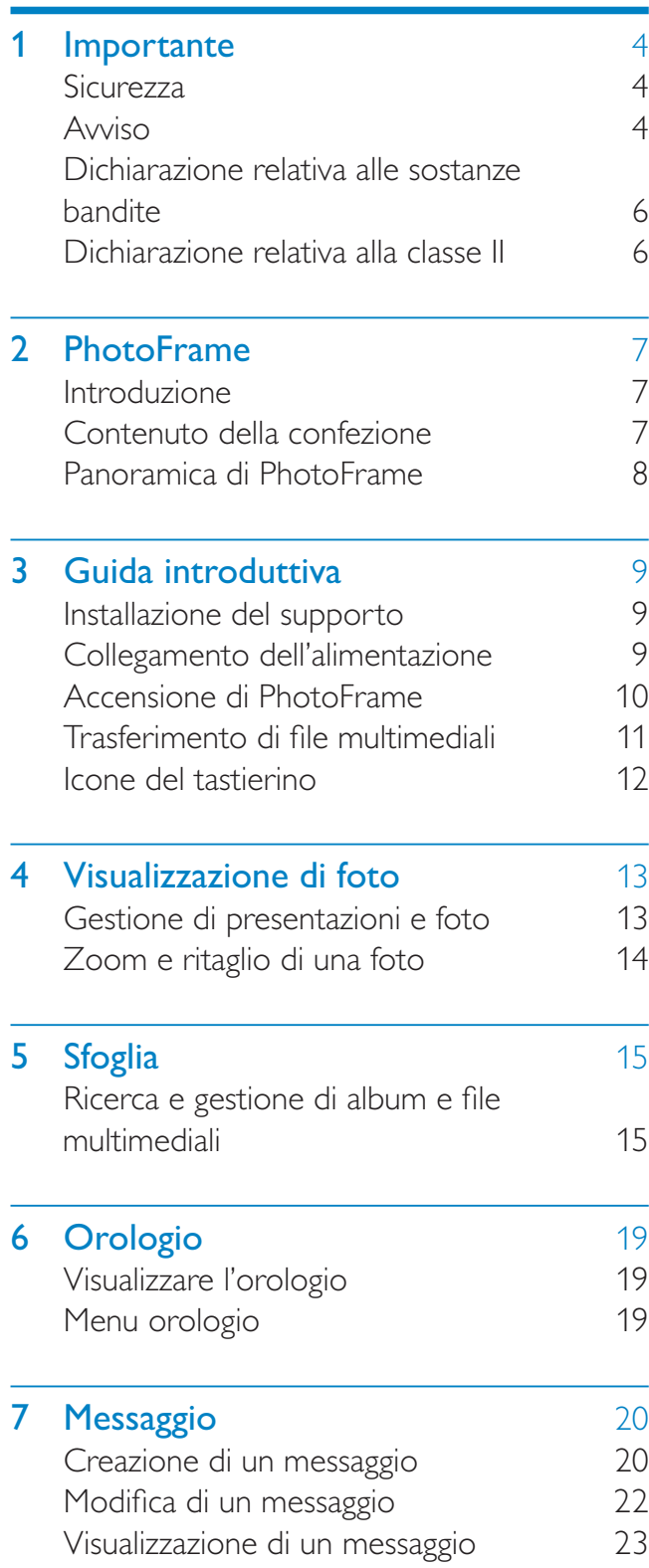

## 8 Impostazioni 25 Scelta di una lingua di visualizzazione 25 Regolazione della luminosità 25 Impostazione di ora e data 26 Impostazione del timer SmartPower 27 Sospensione di PhotoFrame 28 Impostazione dell'orientamento automatico 28 Attivazione/disattivazione dell'audio dei pulsanti 29 Impostazioni presentazione 29 Visualizzazione delle informazioni di PhotoFrame 32 Ripristino di tutte le impostazioni di fabbrica 32 9 Aggiornamento di PhotoFrame 33 10 Informazioni sul prodotto 34 11 Domande frequenti 36 12 Glossario 37

#### In caso di aiuto

Visitare il sito Web www.philips.com/welcome per accedere a una gamma completa di materiale di supporto che include manuali dell'utente, gli ultimi aggiornamenti software e le risposte alle domande frequenti.

# **Importante**

## **Sicurezza**

## Precauzioni per la sicurezza e manutenzione

- Non toccare, premere, strofinare o colpire lo schermo con oggetti duri poiché potrebbero provocare danni permanenti.
- Scollegare il prodotto dalla presa di corrente, se non lo si utilizza per lunghi periodi.
- Prima di pulire lo schermo, spegnere il dispositivo e scollegare il cavo di alimentazione. Utilizzare unicamente un panno morbido e inumidito con acqua. Non utilizzare alcol, sostanze chimiche o detergenti per la casa per pulire il prodotto.
- Non collocare il prodotto vicino a fiamme libere o altre fonti di calore, compresa la luce diretta del sole.
- Non esporre il prodotto a pioggia o acqua. Non collocare contenitori di liquidi, ad esempio vasi, accanto al prodotto.
- Non lasciar cadere il prodotto per evitare di danneggiarlo.
- Installare e utilizzare servizi o software solo di fonti affidabili senza virus o applicazioni dannose.
- Questo prodotto è progettato esclusivamente per l'uso in ambienti interni.
- Utilizzare solo l'adattatore di alimentazione fornito.
- La presa/spina deve essere facilmente raggiungibile e collocata in prossimità dell'apparecchio stesso.

# Avviso

#### Garanzia

I componenti di questo prodotto non sono riparabili dall'utente. Non aprire né rimuovere i coperchi di protezione per accedere ai componenti interni del prodotto. Le riparazioni possono essere eseguite soltanto presso i centri di assistenza e di riparazione autorizzati Philips. Il mancato rispetto di questa condizione renderà nulle tutte le garanzie esplicite e implicite.

Eventuali operazioni espressamente vietate in questo manuale e procedure di regolazione o montaggio non consigliate o autorizzate nel presente manuale invalidano la garanzia.

# CE

Questo prodotto è conforme ai requisiti essenziali e alle altre disposizioni fondamentali delle direttive 2006/95/EC (bassa tensione), 2004/108/EC (EMC).

## Rispetto dei diritti di copyright

Be responsible **Respect copyrights** 

La copia non autorizzata di materiale protetto da copia, inclusi programmi per computer, file, trasmissioni e registrazioni audio, può rappresentare una violazione della legge sul copyright e costituire un reato penale. Questo apparecchio non deve essere utilizzato a tale scopo.

## Smaltimento del prodotto alla fine del ciclo di vita

Il prodotto acquistato contiene materiali riciclabili e riutilizzabili. Vi sono apposite aziende specializzate nel riciclo dei prodotti in grado di massimizzare la quantità di materiali riutilizzabili e ridurre al minimo la quantità di quelli da smaltire.

- Verificare le normative locali in materia di smaltimento dei vecchi monitor presso il proprio rivenditore Philips.
- (Per i residenti in Canada e negli Stati Uniti) Smaltire il prodotto in conformità con le normative statali locali e federali.

Per ulteriori informazioni sul riciclaggio, visitare il sito www.eia.org (iniziativa per l'educazione del consumatore).

## Informazioni ai clienti relative al riciclaggio

Philips si prefigge obiettivi raggiungibili dal punto di vista tecnico ed economico per ottimizzare l'impatto ambientale dei propri prodotti, servizi e attività.

Dalla fase di progettazione a quella di produzione, Philips sottolinea l'importanza di realizzare prodotti facilmente riciclabili. Presso la nostra azienda, la gestione dello smaltimento implica soprattutto la partecipazione, ove possibile, a iniziative di recupero e programmi di riciclaggio a livello nazionale, preferibilmente in collaborazione con i concorrenti.

Attualmente è attivo un sistema di riciclaggio in alcuni Paesi europei, tra i quali Paesi Bassi, Belgio, Norvegia, Svezia e Danimarca. Negli Stati Uniti, la divisione nordamericana di Philips Consumer Lifestyle ha finanziato il progetto di riciclaggio dei prodotti elettronici della Electronic Industries Alliance (EIA) e allestisce iniziative di recupero dai privati delle apparecchiature elettroniche non più funzionanti. Inoltre, il Northeast Recycling Council (NERC), un'organizzazione no profit interstatale che si occupa di promuovere lo sviluppo del riciclaggio nel mercato, sta per avviare un programma di recupero e riutilizzo dei prodotti.

Nelle regioni dell'Asia Pacifico e a Taiwan, i prodotti possono essere ritirati dall'EPA (Environment Protection Administration) in conformità con il processo di riciclaggio dei prodotti IT (ulteriori dettagli sul sito Web www.epa.gov.tw).

## Informazioni per il rispetto ambientale

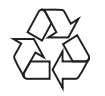

Questo prodotto è stato progettato e realizzato con materiali e componenti di alta qualità, che possono essere riciclati e riutilizzati.

Se su un prodotto si trova il simbolo di un bidone con ruote, ricoperto da una X, vuol dire che il prodotto soddisfa i requisiti della Direttiva Comunitaria 2002/96/CE.

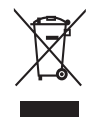

Non smaltire questo prodotto con i rifiuti domestici. Informarsi sui regolamenti locali per la raccolta differenziata dei prodotti elettrici ed elettronici. Il corretto smaltimento dei prodotti usati contribuisce a prevenire potenziali effetti negativi sull'ambiente e sulla salute.

## North Europe Information (Nordic Countries)

### VARNING:

FÖRSÄKRA DIG OM ATT HUVUDBRYTARE OCH UTTAG ÄR LÄTÅTKOMLIGA, NÄR DU STÄLLER DIN UTRUSTNING PÅPLATS. Placering/Ventilation

### ADVARSEL:

SØRG VED PLACERINGEN FOR, AT NETLEDNINGENS STIK OG STIKKONTAKT ER NEMT TILGÆNGELIGE. Paikka/Ilmankierto

### VAROITUS:

SIJOITA LAITE SITEN, ETTÄ VERKKOJOHTO VOIDAAN TARVITTAESSA HELPOSTI IRROTTAA PISTORASIASTA. Plassering/Ventilasjon

#### ADVARSEL:

NÅR DETTE UTSTYRET PLASSERES, MÅ DU PASSE PÅ AT KONTAKTENE FOR STØMTILFØRSEL ER LETTE Å NÅ.

## Dichiarazione relativa alle sostanze bandite

Il presente prodotto è conforme alla direttiva RoHS e alla dichiarazione BSD (AR17-G04- 5010-010) di Philips.

## Dichiarazione relativa alla classe II

Simbolo dell'apparecchiatura Classe II

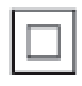

 $\frac{1}{2}$ Il simbolo indica che il prodotto dispone di un doppio sistema di isolamento.

## Italia

#### DICHIARAZIONE DI CONFORMITA'

Si dichiara che l'apparecchio SPF23X7 Philips risponde alle prescrizioni dell'art. 2 comma 1 del D.M. 28 Agosto 1995 n. 548.

Fatto a Eindhoven

Philips Consumer Electronics Philips, Glaslaan 2 5616 JB Eindhoven, The Netherlands

# 2 PhotoFrame

 Quick Start Guide

Congratulazioni per l'acquisto e benvenuti in Philips! Per trarre il massimo vantaggio dall'assistenza fornita da Philips, registrare il proprio prodotto sul sito: www.philips.com/ welcome.

# Introduzione

Grazie a Digital PhotoFrame di Philips, è possibile utilizzare PhotoFrame per:

- Visualizzare foto in formato JPEG
- Creare messaggi per regali

# Contenuto della confezione

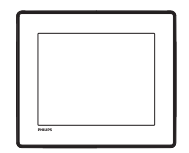

Philips Digital PhotoFrame

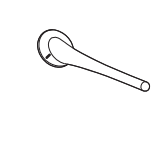

Piedistallo

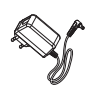

• Adattatore di alimentazione CA-CC

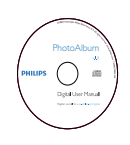

• CD-ROM con manuale dell'utente

Guida di avvio rapido

# Panoramica di PhotoFrame

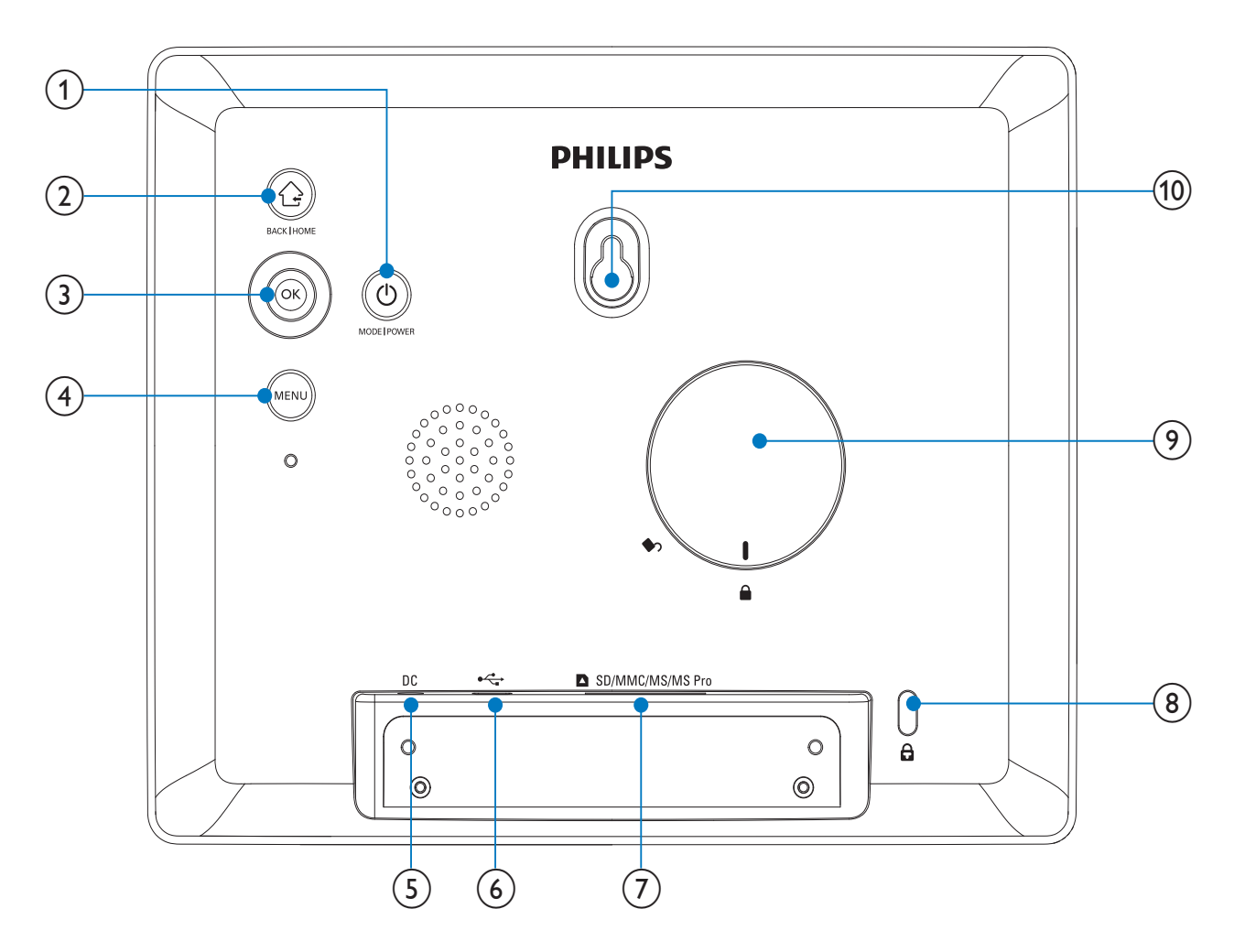

## a

- Premere questo pulsante per cambiare modalità: presentazione/ orologio/calendario
- Tenere premuto questo pulsante per accendere/spegnere PhotoFrame

#### $(2)$   $\odot$

- Premere questo pulsante per tornare indietro
- Tenere premuto questo pulsante per tornare alla schermata principale
- $(3)$  OK (joystick)
	- Premere per confermare una selezione
	- Premere per sospendere o riprendere la riproduzione
	- Spostarsi in alto/in basso/a sinistra/a destra per selezionare l'opzione in alto/in basso/a sinistra/a destra

## (4) MENU

- Premere per entrare/uscire dal menu
- $(5)$  DC
	- Presa per adattatore di alimentazione CA-CC

#### $\binom{6}{}$  $\leftarrow$

Slot per cavo USB per il collegamento al PC

### g SD/MMC/MS/MS Pro

- Slot per schede SD/MMC/MS/MS Pro
- $(8)$   $\oplus$  Blocco Kensington
- $(9)$  Foro per il supporto
- (10) Foro per il montaggio a parete

# 3 Guida introduttiva

### **Attenzione**

• Utilizzare i comandi solo come indicato dal presente manuale dell'utente.

Seguire sempre le istruzioni di questo capitolo in sequenza.

Quando si contatta Philips, verrà richiesto il numero del modello e il numero di serie dell'apparecchio. Il numero di modello e il numero di serie si trovano sul retro dell'apparecchio. Annotare i numeri qui:

N° modello \_\_\_\_\_\_\_\_\_\_\_\_\_\_\_\_\_\_\_\_\_\_\_\_\_\_

 $N^{\circ}$  di serie

# Installazione del supporto

Per posizionare PhotoFrame su una superficie piatta, collegare il supporto in dotazione alla parte posteriore dell'unità.

1 Inserire il supporto in PhotoFrame e spostare l'indicatore sul supporto nella posizione c<sup>o</sup>.

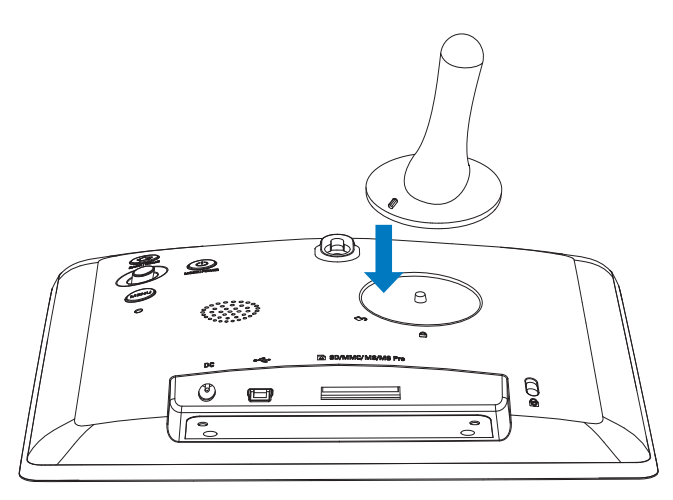

2 Ruotare il supporto in senso antiorario di 45 gradi fino alla posizione *e* e fissarlo saldamente a PhotoFrame.

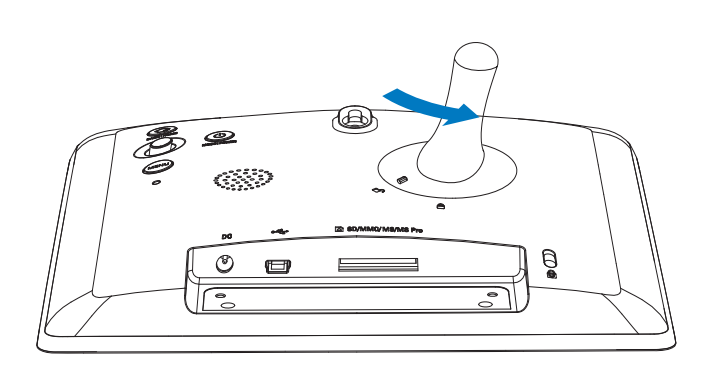

# **Collegamento** dell'alimentazione

## Nota

- Quando si posiziona PhotoFrame, assicurarsi che la presa di corrente sia facilmente accessibile.
- 1 Collegare il cavo di alimentazione alla presa DC di PhotoFrame.

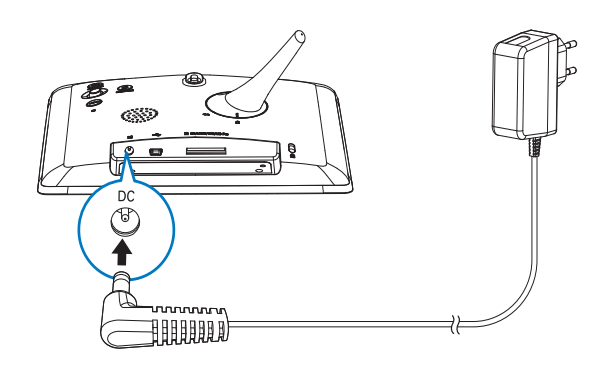

2 Collegare il cavo di alimentazione a una presa di corrente.

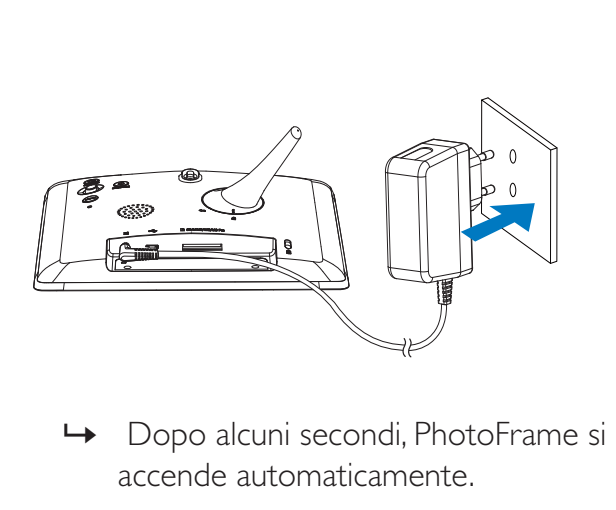

accende automaticamente.

# Accensione di PhotoFrame

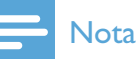

- Quando si collega PhotoFrame a una sorgente di alimentazione, quest'ultimo si accende automaticamente.
- 1 Quando PhotoFrame è spento e collegato all'alimentazione, è possibile accenderlo tenendo premuto  $\phi$ .

#### La prima volta che viene acceso PhotoFrame:

Sul display compare la richiesta di selezionare la lingua desiderata.

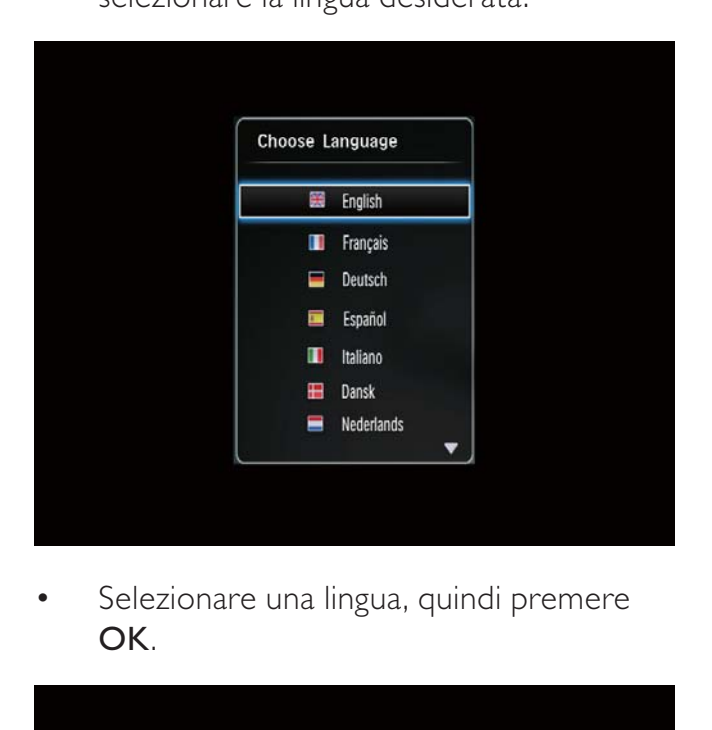

• OK.

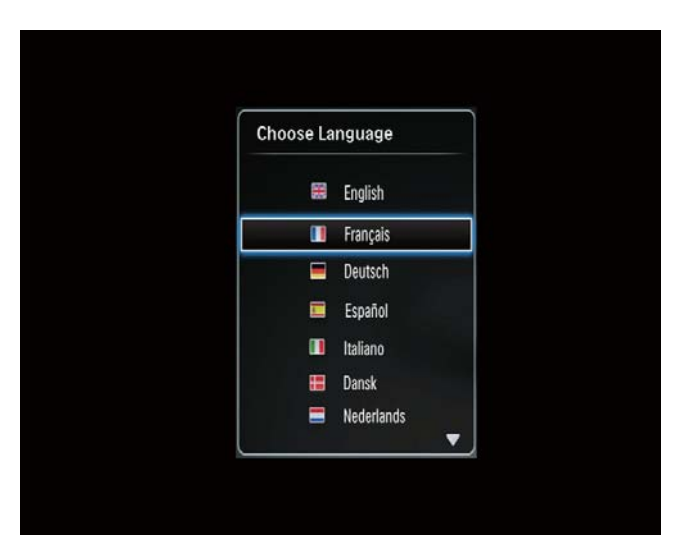

Sul display compare la richiesta di impostare la data e l'ora.

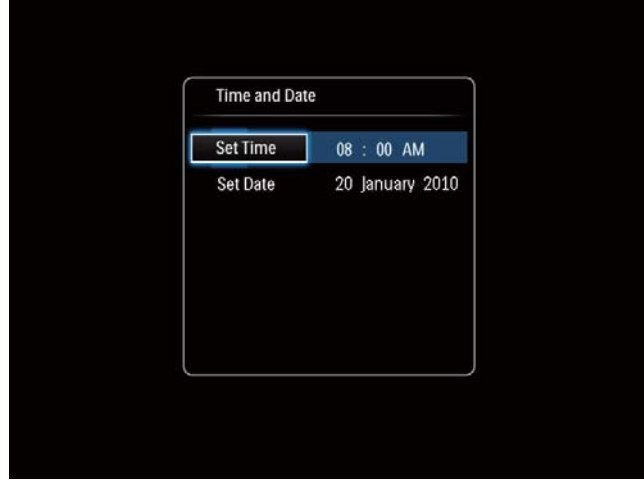

Spostare il joystick per impostare la data e l'ora, quindi premere OK.

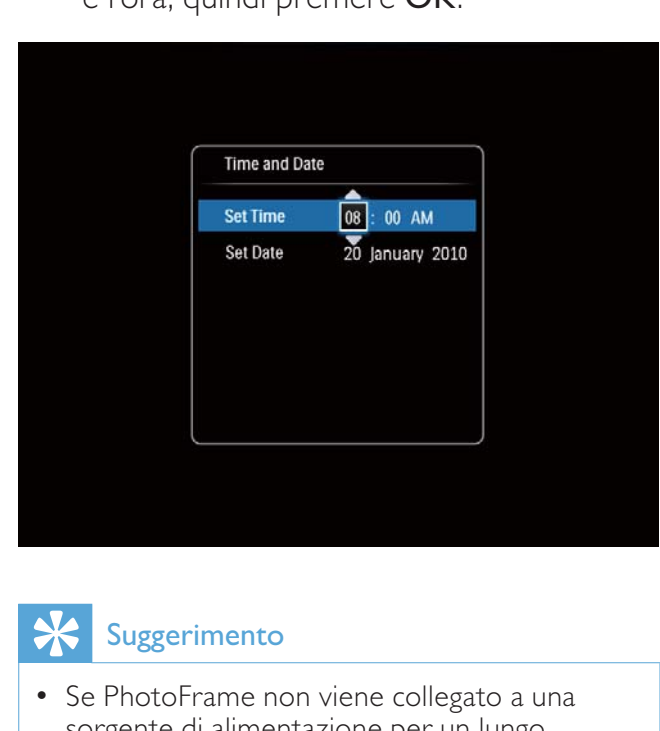

## **Suggerimento**

• Se PhotoFrame non viene collegato a una sorgente di alimentazione per un lungo periodo di tempo, è necessario impostare nuovamente la data e l'ora dopo averlo acceso.

## Spegnimento di PhotoFrame

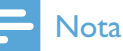

- È possibile spegnere PhotoFrame solo dopo che tutte le operazioni di copia e salvataggio siano terminate.
- Per spegnere PhotoFrame, tenere premuto  $\Phi$  per circa 2 secondi.

## Trasferimento di file multimediali

## Trasferimento di foto con un dispositivo di archiviazione

## **Attenzione**

• Non scollegare il dispositivo di archiviazione da PhotoFrame durante il trasferimento di file multimediali.

PhotoFrame supporta la maggior parte dei seguenti dispositivi di archiviazione:

- Secure Digital (SD)
- Secure Digital High Capacity (SDHC)
- Multimedia Card (MMC)
- Memory Stick (MS)
- Memory Stick Pro (MS Pro) (con adattatore)
- 1 Inserire un dispositivo di archiviazione all'interno di PhotoFrame.
	- » Viene visualizzato un menu di opzioni.

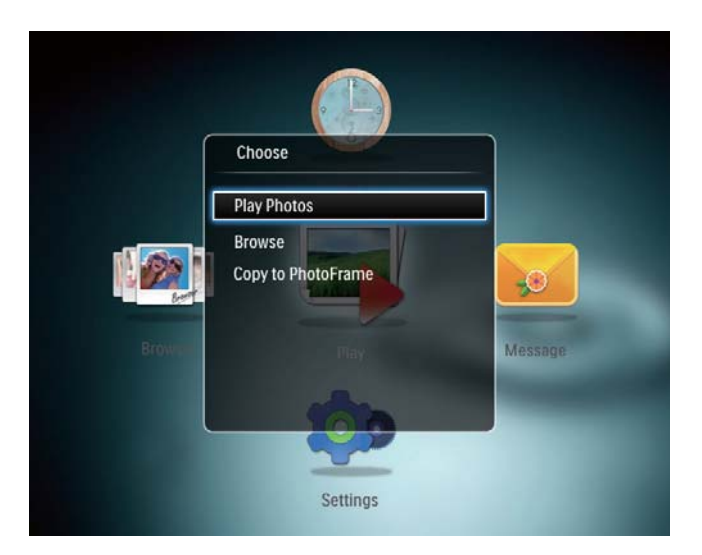

[Riproduci foto]: selezionarlo per riprodurre file multimediali sul dispositivo di archiviazione

[Sfoglia]: selezionare questa opzione per cercare file multimediali sul dispositivo di archiviazione

[Copia su PhotoFrame]: selezionare questa opzione per avviare il processo di trasferimento

- 2 Selezionare [Copia su PhotoFrame], quindi premere OK.
	- » Viene visualizzato un messaggio di conferma.

### Per copiare delle foto su PhotoFrame:

- 1 Selezionare [Si], quindi premere OK.
- Per rimuovere un dispositivo di archiviazione, estrarlo da PhotoFrame.

## Trasferimento di foto con un computer

### **Attenzione**

- Non scollegare PhotoFrame dal computer durante il trasferimento di file multimediali.
- Collegare un cavo USB a PhotoFrame e al computer.

![](_page_9_Picture_25.jpeg)

- computer a un album in PhotoFrame.
- $2$  Una volta completato il trasferimento, scollegare il cavo USB dal computer e da PhotoFrame.

#### ⋇ Suggerimento

- È possibile trasferire i file multimediali da PhotoFrame a un computer.
- La velocità di trasferimento dipende dal sistema operativo e dalla configurazione software del computer.

# Icone del tastierino

![](_page_10_Picture_89.jpeg)

# 4 Visualizzazione di foto

## Nota

- È possibile visualizzare la presentazione delle foto in formato JPEG su PhotoFrame.
- 1 Nella schermata principale, selezionare [Riproduci] e premere OK.

![](_page_11_Picture_4.jpeg)

modalità presentazione.

#### In modalità presentazione:

- Per mettere in pausa la presentazione, premere OK.
- Per riprendere la presentazione, premere nuovamente OK.
- Per selezionare la foto precedente/ successiva, spostare il joystick a sinistra/ destra.
- Per visualizzare le foto in modalità carrellata, spostare il joystick verso l'alto.

#### In modalità carrellata:

- Per selezionare la foto precedente/ successiva, spostare il joystick a sinistra/ destra.
- Per tornare alla modalità presentazione, premere OK.

## Suggerimento

• Durante la presentazione collage, le foto vengono visualizzate in ordine casuale.

## Gestione di presentazioni e foto

Per gestire una foto in modalità presentazione o le relative impostazioni, seguire la procedura indicata di seguito:

- 1 Premere MENU.
	- » Viene visualizzato un menu di opzioni.

![](_page_11_Picture_20.jpeg)

- 2 Selezionare un'opzione, quindi premere OK.
- [Modalità di visualizzazione]: consente di selezionare la modalità di visualizzazione
- [Aggiungi ai preferiti]: consente di aggiungere la foto all'album [Preferiti] su PhotoFrame
- [Impostazioni presentazione]
	- [Intervallo]: consente di impostare l'intervallo in modalità presentazione
	- [Casuale]: consente di attivare o disattivare la riproduzione casuale per i file multimediali
	- [Tono colore]: consente di selezionare il colore della foto
	- **[Effetto transizione]**: consente di selezionare l'effetto transizione
- [Colore sfondo]: consente di selezionare il colore per lo sfondo
- **[Ruota]**: consente di selezionare un orientamento per ruotare la foto
- **[Copia]**: consente di copiare una foto in un altro album
- **[Elimina]**: consente di eliminare una foto
- [Zoom]: consente di ingrandire/ridurre e ritagliare una foto
- [Luminosità]: consente di spostare il joystick in alto/in basso per regolare la luminosità del display

# Zoom e ritaglio di una foto

Con PhotoFrame, è possibile ingrandire una foto, ritagliarla e salvarla come nuova foto.

1 In modalità presentazione, premere MENU.

» Viene visualizzato un menu di opzioni.

2 Selezionare [Zoom].

![](_page_12_Picture_11.jpeg)

- **3** Premere ripetutamente OK per ingrandire la foto (o uscire dalla modalità zoom).
- 4 Spostare il joystick per scorrere la foto.<br>5 Premere MENU.
- 5 Premere MENU.
- 6 Selezionare [Ritaglia e salva], quindi premere OK.

![](_page_12_Picture_16.jpeg)

- conferma.
- 7 Selezionare [Si], quindi premere OK.
	- Per annullare l'operazione, selezionare [No] quindi premere OK.
- 8 Selezionare una posizione in cui salvare la foto e premere OK.

![](_page_12_Picture_21.jpeg)

torna alla modalità presentazione.

# 5 Sfoglia

## Ricerca e gestione di album e file multimediali

È possibile cercare e gestire album e file multimediali in modalità onda o album.

• Modalità onda:

![](_page_13_Picture_4.jpeg)

• Modalità album:

![](_page_13_Picture_6.jpeg)

#### Per sfogliare gli album:

1 Nella schermata principale, selezionare [Sfoglia] e premere OK.

![](_page_13_Picture_9.jpeg)

- modalità onda.
- Per accedere alla modalità album, premere  $\phi$ .
	- Per tornare alla modalità onda, premere  $\phi$ .
- In modalità onda/album,
	- Premere una volta OK: viene visualizzata una foto in modalità di pausa.
	- Premere due volte OK: viene visualizzata la presentazione.

### Per gestire album e file multimediali:

- 1 Selezionare un album/dispositivo, premere MENU.
	- » Viene visualizzato un menu di opzioni.
- 2 Selezionare un'opzione, quindi premere OK per continuare.

#### Menu album:

![](_page_14_Picture_1.jpeg)

- [Aggiungi ai preferiti]: consente di aggiungere i file multimediali dell'album all'album [Preferiti]
- [Crea nuovo album]: consente di creare un album
- **[Copia]**: consente di copiare i file multimediali dell'album in un altro album
- [Sposta]: consente di spostare i file multimediali dell'album in un altro album
- [Elimina]: consente di eliminare i file multimediali dall'album
- [Rinomina]: consente di rinominare l'album
- [Selezione multipla]: consente di selezionare più foto da gestire

#### Menu miniature delle foto:

![](_page_14_Picture_10.jpeg)

- [Aggiungi ai preferiti]: consente di aggiungere i file multimediali dell'album all'album [Preferiti]
- [Copia]: consente di copiare i file multimediali dell'album in un altro album
- [Sposta]: consente di spostare i file multimediali dell'album in un altro album
- [Elimina]: consente di eliminare i file multimediali dall'album
- [Ruota]: consente di ruotare la foto nell'album
- **[Tono colore]**: consente di selezionare un colore per la foto
- [Selezione multipla]: consente di selezionare più foto da gestire

#### Quando viene selezionato l'album [Preferiti], viene visualizzato un menu diverso.

- **[Elimina]**: consente di eliminare i file multimediali dall'album
- [Copia]: consente di copiare i file multimediali dell'album in un altro album

## Aggiunta di file multimediali all'album preferito

#### Per aggiungere i file multimediali dell'album all'album [Preferiti]:

1 Selezionare [Aggiungi ai preferiti], quindi premere OK.

### Creazione di un album

- 1 Selezionare **[Crea nuovo album]**, quindi premere OK.
- 2 Per inserire il nome (composto da circa 24 caratteri), selezionare una lettera o un numero, quindi premere OK.
	- Per passare dalle lettere maiuscole alle minuscole e viceversa, selezionare **aA** sul tastierino visualizzato, quindi premere OK.
- **3** Completata l'immissione, selezionare  $\blacktriangledown$  e premere OK.

4 Premere OK per avviare il processo di salvataggio.

## Copia dei file multimediali

- 1 Selezionare [Copia], quindi premere OK.
- 2 Selezionare un album di destinazione. quindi premere OK per avviare la copia.

## Spostamento dei file multimediali

- 1 Selezionare [Sposta], quindi premere OK.
- 2 Selezionare un album di destinazione, quindi premere OK per avviare lo spostamento.

## Cancellazione media

- 1 Selezionare [Elimina], quindi premere OK.
	- » Viene visualizzato un messaggio di conferma.
- 2 Selezionare [Si], quindi premere OK per avviare l'eliminazione.
	- Per annullare l'operazione, tenere premuto  $\hat{\mathbb{G}}$ .

## Rinominare un album

- 1 Selezionare [Rinomina], quindi premere OK per confermare.
	- » Viene visualizzata una tastiera.
- 2 Spostare il joystick due volte verso il basso per entrare nel tastierino.
- **3** Per inserire il nome (composto da circa 24 caratteri), selezionare una lettera o un numero, quindi premere OK.
	- Per passare dalle lettere maiuscole alle minuscole e viceversa, selezionare **aA** sul tastierino visualizzato, quindi premere OK.
- Completata l'immissione, selezionare  $\blacktriangledown$  e premere OK.

## Selezione di più foto da gestire

- 1 Selezionare [Selezione multipla], quindi premere OK.
- 2 Selezionare i file multimediali.
	- Per selezionare tutti i file multimediali dell'album, premere OK.
	- Per selezionare parte dei file multimediali: spostare il joystick e premere OK per selezionare un supporto. Quindi ripetere questo passaggio per selezionare gli altri.
	- Per deselezionare un supporto, selezionarlo e premere OK di nuovo.
- **3** Una volta completata la selezione, premere MENU per continuare.
	- » Viene visualizzato un menu di opzioni.

![](_page_15_Picture_365.jpeg)

- 4 Selezionare un'opzione per continuare.
	- [Aggiungi ai preferiti]: consente di aggiungere il file multimediale selezionato all'album [Preferiti]
	- **[Copia]**: consente di copiare il file multimediale selezionato in un altro album
	- [Sposta]: consente di spostare il file multimediale selezionato in un altro album
	- **[Elimina]**: consente di eliminare il file multimediale selezionato
	- **[Ruota]**: consente di ruotare il file multimediale selezionato

• [Riproduci presentazione]: consente di riprodurre il file multimediale selezionato in modalità presentazione

## Rotazione di foto

- 1 Selezionare [Ruota], quindi toccare OK.<br>2 Toccare  $\blacktriangleleft$  /  $\blacktriangleright$  per ruotare la foto, quindi
- Toccare  $\blacktriangleleft$  /  $\blacktriangleright$  per ruotare la foto, quindi toccare OK.

# 6 Orologio

# Visualizzare l'orologio

1 Nella schermata principale, selezionare [Orologio] e premere OK.

![](_page_17_Picture_3.jpeg)

# Menu orologio

1 Quando viene visualizzato un orologio/ calendario, premere MENU per immettere il menu dell'orologio.

![](_page_17_Picture_148.jpeg)

- [Seleziona orologio]: consente di spostare il joystick a sinistra/a destra per selezionare un altro orologio o calendario da visualizzare.
- [Ora e data]: consente di spostare il joystick in alto/in basso/a sinistra/a destra per impostare l'ora/la data o selezionare un formato di ora/data. Per ulteriori informazioni, consultare la sezione "Impostazioni - Impostazione di data e ora".

## Selezionare uno stile di orologio/ calendario

- 1 Nel menu dell'orologio, selezionare [Seleziona orologio] e premere OK.
- 2 Spostare il joystick a sinistra/a destra per selezionare un modello di orologio o calendario, quindi premere OK.

![](_page_17_Picture_13.jpeg)

tenere premuto  $\mathbb{G}$ .

# Messaggio

# Creazione di un messaggio

1 Nella schermata principale, selezionare [Messaggio] e premere OK.

![](_page_18_Picture_3.jpeg)

2 Selezionare [Aggiungi un messaggio alla tua foto], quindi premere OK.

![](_page_18_Picture_5.jpeg)

3 Spostare il joystick a sinistra/a destra per selezionare un modello di messaggio, quindi premere OK.

![](_page_18_Picture_7.jpeg)

cambiare l'immagine del messaggio.

![](_page_18_Picture_9.jpeg)

- applicabile.
- 4 Selezionare [Fine].
	- » Sulla schermata compare la richiesta di programmare il messaggio.
- 5 Programmare il messaggio.

![](_page_19_Picture_0.jpeg)

- immettere il nome. Per ulteriori informazioni, consultare la sezione "Immissione del nome di un messaggio".
- [Ripeti]: consente di selezionare una frequenza di ripetizione
- [Imposta data]: consente di impostare la data o il giorno
- [Imposta ora]: consente di impostare l'ora

6 Una volta completato il messaggio, selezionare [Fine], quindi premere OK.

![](_page_19_Picture_6.jpeg)

Per visualizzare i messaggi disponibili, selezionare [Visualizza messaggio].

![](_page_19_Picture_8.jpeg)

• Per tornare alla schermata principale, tenere premuto  $\hat{\mathcal{C}}$ .

## Immissione del nome di un messaggio

- 1 Selezionare [Nome messaggio], quindi premere OK.
- 2 Spostare il joystick due volte verso il basso per immettere il tastierino.
- **3** Per inserire il nome (composto da circa 24 caratteri), selezionare una lettera o un numero, quindi premere OK.
	- Per passare dalle lettere maiuscole alle minuscole e viceversa, selezionare **aA** sul tastierino visualizzato, quindi premere OK.
- Completata l'immissione, selezionare  $\blacktriangledown$  e premere OK.

# Modifica di un messaggio

1 Nella schermata principale, selezionare [Messaggio] e premere OK.

![](_page_20_Picture_2.jpeg)

2 Selezionare  $[Agg$ iungi un messaggio alla tua foto], quindi premere OK.

![](_page_20_Picture_4.jpeg)

**3** Spostare il joystick a sinistra/a destra per selezionare un modello di messaggio, quindi premere OK.

![](_page_20_Picture_6.jpeg)

- 4 Spostare il joystick per selezionare una delle seguenti opzioni e modificare il messaggio.
	- [Modifica immagine]: consente di modificare la foto del messaggio
	- [Modifica testo]: consente di modificare il messaggio

#### Per modificare la foto di un messaggio:

1 Selezionare [Modifica immagine], quindi premere OK.

![](_page_20_Picture_12.jpeg)

2 Selezionare una foto disponibile in PhotoFrame, quindi premere OK.

Per modificare il testo di un messaggio:

1 Selezionare [Modifica testo], quindi premere OK.

![](_page_21_Picture_0.jpeg)

- 2 Selezionare un modello preimpostato, quindi premere OK.
	- » Viene visualizzato il tastierino.

![](_page_21_Picture_3.jpeg)

- $3$  Spostare il joystick due volte verso il basso per entrare nel tastierino.
- 4 Per inserire il testo, selezionare una lettera o un numero, quindi premere OK.
	- Selezionare un metodo di immissione, consultare la sezione "Icone del tastierino".
	- Per passare dalle lettere maiuscole alle minuscole e viceversa, selezionare **aA** sul tastierino visualizzato, quindi premere OK.
- **5** Una volta inserito il testo, selezionare  $\checkmark$ e premere OK.
- 6 Spostare il joystick in alto/in basso/a sinistra/a destra per posizionare il testo, quindi premere OK.

7 Spostare il joystick in alto/in basso/a sinistra/a destra per selezionare il colore o il carattere del testo, quindi premere OK.

![](_page_21_Picture_11.jpeg)

- 8 Spostarsi su  $\blacktriangleright$ , quindi premere OK.
- 9 Selezionare [Fine], quindi premere OK.

# Visualizzazione di un messaggio

- 1 Nella schermata principale, selezionare [Messaggio] e premere OK.
- 2 Selezionare **[Visualizza messaggio]**, quindi premere OK.

![](_page_21_Picture_17.jpeg)

3 Selezionare un modello di messaggio, quindi premere OK.

- » Viene visualizzato un modello di messaggio.
- 4 Premere MENU, quindi selezionare un'opzione per continuare.

![](_page_22_Picture_2.jpeg)

- 5 Seguire le istruzioni visualizzate sullo schermo per riprogrammare o eliminare il messaggio.
- Per tornare alla schermata del browser dei messaggi, selezionare [Fine] e premere OK.

# 8 Impostazioni

## Scelta di una lingua di visualizzazione

1 Nella schermata principale, selezionare [Impostazioni] e premere OK.

![](_page_23_Picture_3.jpeg)

2 Selezionare [Lingua], quindi premere OK.<br>3 Selezionare una lingua quindi premere Selezionare una lingua, quindi premere OK.

![](_page_23_Picture_5.jpeg)

# Regolazione della luminosità

È possibile regolare la luminosità di PhotoFrame in modo da ottenere una visualizzazione ottimale delle foto.

1 Nella schermata principale, selezionare [Impostazioni] e premere OK.

![](_page_23_Picture_9.jpeg)

2 Selezionare [Luminosità], quindi premere OK.

![](_page_23_Picture_11.jpeg)

 $3$  Spostare il joystick in alto/in basso per regolare la luminosità, quindi premere OK.

## Impostazione di ora e data

1 Nella schermata principale, selezionare [Impostazioni] e premere OK.

![](_page_24_Picture_2.jpeg)

2 Selezionare **[Ora e data]**, quindi premere OK.

![](_page_24_Picture_144.jpeg)

- 3 Selezionare [Imposta ora] / [Imposta data], quindi premere OK.
- 4 Spostare il joystick in alto/in basso/a sinistra/a destra per regolare minuto/ora/ giorno/mese/anno, quindi premere OK.

![](_page_24_Picture_7.jpeg)

# data

![](_page_24_Picture_10.jpeg)

- 2 Selezionare **[Ora e data]**, quindi premere OK.
- 3 Selezionare [Seleziona formato ora] / [Seleziona formato data], quindi premere OK.
- 4 Selezionare un formato, quindi premere OK.

![](_page_25_Picture_157.jpeg)

## Impostazione del timer **SmartPower**

Grazie al timer SmartPower, è possibile configurare l'ora di accensione o spegnimento automatico del display di PhotoFrame. Quando il display si spegne automaticamente, PhotoFrame passa alla modalità standby (spegnimento).

#### **Nota**

- Assicurarsi che l'orario corrente di PhotoFrame sia esatto.
- 1 Nella schermata principale, selezionare [Impostazioni] e premere OK.

![](_page_25_Picture_6.jpeg)

- 2 Selezionare [SmartPower], quindi premere OK.
- 3 Selezionare [Imposta orario accensione] / [Imposta orario spegn.], quindi premere OK.
	- Per disattivare la funzione SmartPower, selezionare [Off] e premere OK.

![](_page_25_Figure_10.jpeg)

4 Spostare il joystick in alto/in basso/a sinistra/a destra per impostare l'ora, quindi premere OK.

![](_page_25_Figure_12.jpeg)

## Suggerimento

• Quando PhotoFrame è in modalità standby (spegnimento), è possibile premere  $\phi$  per riattivare il display.

# Sospensione di PhotoFrame

1 Nella schermata principale, selezionare [Impostazioni] e premere OK.

![](_page_26_Picture_2.jpeg)

- 2 Selezionare [Sospendi], quindi premere OK.
- **3** Selezionare un'opzione, quindi premere OK.

![](_page_26_Picture_155.jpeg)

- » Una volta trascorso il periodo di tempo preimpostato, PhotoFrame passa in modalità di sospensione.
- Per disabilitare la funzione di sospensione, selezionare [Mai] e premere OK.

![](_page_26_Picture_156.jpeg)

Per uscire da questa modalità, premere  $\Phi$ .

# Impostazione dell'orientamento automatico

Con la funzione di orientamento automatico, è possibile riprodurre le foto in modo che siano orientate in maniera corretta a seconda della posizione orizzontale/verticale di PhotoFrame.

![](_page_26_Picture_13.jpeg)

- 2 Selezionare [Orientamento automatico], quindi premere OK.
- **3** Selezionare **[On]**, quindi premere **OK**.

![](_page_27_Picture_0.jpeg)

• Per disabilitare la funzione di orientamento automatico, selezionare [Off] e premere OK.

## Attivazione/disattivazione dell'audio dei pulsanti

1 Nella schermata principale, selezionare [Impostazioni] e premere OK.

![](_page_27_Picture_4.jpeg)

- 2 Selezionare [Imposta segnale acustico], quindi premere OK.
- 3 Per attivare l'audio dei pulsanti, selezionare [On] e premere OK.

![](_page_27_Picture_150.jpeg)

Per disattivare l'audio dei pulsanti, selezionare [Off] e premere OK.

## Impostazioni presentazione

## Selezione dell'intervallo di presentazione

![](_page_27_Picture_12.jpeg)

- 2 Selezionare [Presentazione], quindi premere OK.
- 3 Selezionare [Intervallo], quindi premere OK.

![](_page_28_Picture_204.jpeg)

4 Selezionare un intervallo di presentazione, quindi premere OK.

## Scelta di una sequenza per la presentazione

1 Nella schermata principale, selezionare [Impostazioni] e premere OK.

![](_page_28_Picture_4.jpeg)

- 2 Selezionare [Presentazione], quindi premere OK.
- 3 Selezionare [Casuale], quindi premere OK.
- 4 Per visualizzare la presentazione in maniera casuale, selezionare [On] e premere OK.
	- Per visualizzare la presentazione in sequenza, selezionare [Off] e premere OK.

## Selezione di un effetto di transizione

1 Nella schermata principale, selezionare [Impostazioni] e premere OK.

![](_page_28_Picture_11.jpeg)

- 2 Selezionare [Presentazione], quindi premere OK.
- **3** Selezionare **[Effetto transizione]**, quindi premere OK.

![](_page_28_Picture_14.jpeg)

4 Selezionare un effetto di transizione, quindi premere OK.

### Selezione di un colore di sfondo

È possibile selezionare il colore dello sfondo per le foto di dimensioni inferiori allo schermo di PhotoFrame.

![](_page_29_Picture_0.jpeg)

- 2 Selezionare [Presentazione], quindi premere OK.
- 3 Selezionare [Colore sfondo], quindi premere OK.
- 4 Selezionare [Colore radiante] / un colore di sfondo/ [Regolazione automatica], quindi premere OK.

![](_page_29_Picture_4.jpeg)

» Se si seleziona [Colore radiante], PhotoFrame estende il colore dei bordi delle foto più piccole rispetto alla larghezza dello schermo in modo da riempirlo senza bande nere o distorsioni di formato.

![](_page_29_Picture_6.jpeg)

» Se si seleziona un colore per lo sfondo, PhotoFrame mostra una foto con un colore di sfondo.

![](_page_29_Picture_8.jpeg)

» Se si seleziona [Regolazione automatica], PhotoFrame ridimensiona la foto in modo da riempire lo schermo; in questo caso l'immagine viene distorta.

![](_page_30_Picture_0.jpeg)

# Visualizzazione delle informazioni di PhotoFrame

È possibile visualizzare il nome del modello, la versione firmware di PhotoFrame, lo stato della memoria di PhotoFrame e altri dispositivi di archiviazione disponibili su PhotoFrame.

1 Nella schermata principale, selezionare [Impostazioni] e premere OK.

![](_page_30_Picture_4.jpeg)

2 Selezionare [Info].

» Le informazioni di PhotoFrame vengono visualizzate sullo schermo.

![](_page_30_Picture_143.jpeg)

# Ripristino di tutte le impostazioni di fabbrica

![](_page_30_Picture_10.jpeg)

- 2 Selezionare [Impostazioni predefinite], quindi premere OK.
	- » Viene visualizzato un messaggio di conferma.
- 3 Selezionare [Si], quindi premere OK.
	- » Tutte le impostazioni di PhotoFrame vengono riportate alle opzioni di fabbrica.
- Per annullare l'operazione, selezionare [No] nel messaggio di avviso, quindi premere OK.

# 9 Aggiornamento di PhotoFrame

### **Attenzione**

• Durante un aggiornamento software non spegnere PhotoFrame.

È possibile scaricare gli ultimi aggiornamenti software per PhotoFrame su www.philips. com/support. Le versioni precedenti non sono disponibili online.

- 1 Visitare il sito www.philips.com/support.<br>2 Cercare la propria versione di
- Cercare la propria versione di PhotoFrame e andare alla sezione software corrispondente.
- **3** Scaricare il software aggiornato nella directory principale di una scheda SD.
- 4 Inserire la scheda SD in PhotoFrame.<br>5 Accensione di PhotoFrame
- Accensione di PhotoFrame
	- » Viene visualizzato un messaggio di conferma.
- 6 Selezionare [Sì], quindi premere OK per confermare.
	- » Al termine dell'aggiornamento, PhotoFrame viene riavviato.

# 10 Informazioni sul prodotto

## Nota

• Le informazioni relative al prodotto sono soggette a modifiche senza preavviso.

#### Immagine/Display

- Angolo di visualizzazione: C/R > 10, 130° (O)/110° (V)
- Durata massima, con luminosità al 50%: 20.000 ore
- Formato dello schermo: 4:3
- Risoluzione del pannello: 800 x 600
- Luminosità (tipica): 180 cd/m<sup>2</sup>
- Rapporto di contrasto (tipico): 300:1
- Formato foto supportato: foto JPEG (risoluzione massima:  $8.000 \times 6.000$ pixel)

#### Supporti di archiviazione

- Capacità della memoria interna: 128 MB
- Tipi di scheda di memoria:
	- Secure Digital (SD)
		- Secure Digital High Capacity (SDHC)
		- Multimedia Card (MMC)
		- Memory Stick (MS)
		- Memory Stick Pro (MS Pro)

#### Connettività

• USB: USB 2.0 secondario

#### Dimensioni e peso

- Dimensioni senza supporto (LxAxP):  $194.5 \times 159 \times 28$  mm
- Dimensioni con supporto (LxAxP): 194,5  $\times$  159  $\times$  93,5 mm
- Peso (con supporto): 0,378 kg

#### Intervallo temperatura

- Temperatura di funzionamento (in funzione): 0 °C - 40 °C/32 °F - 104 °F
- Temperatura di funzionamento (a riposo): 10 °C - 60 °C/14 °F - 140 °F

#### Assorbimento

- Modalità di alimentazione supportata: CA
- Livello di efficienza: V
- Consumo medio (con sistema acceso): 4 W
- Adattatore di alimentazione:
	- Produttore: Philips Consumer Lifestyle International B.V.
	- Numero di modello: DSA-3RNA-05 Fxx (xx=EU, UK, AU, CN)
	- Ingresso: CA 100-240V ~ 50-60 Hz 0,3 A
	- Uscita:  $CC 5 V = 650 mA$

![](_page_32_Picture_324.jpeg)

#### Accessori

- Adattatore CA/CC
- CD-ROM con manuale dell'utente in formato digitale
- Guida di avvio rapido

#### Funzioni utili

- Lettore di schede: integrato
- Formato foto supportato
	- Foto JPEG (risoluzione massima:  $8.000 \times 8.000$  pixel)
	- Foto JPEG progressive (fino a 1.024 x 768 pixel)
- Posizionamento supportato: orientamento automatico foto
- Pulsanti e comandi: joystick, pulsante home/indietro, pulsante menu, pulsante di modalità/accensione
- Modalità di riproduzione: presentazione, visualizzazione miniature, visualizzazione onda, visualizzazione album
- Gestione album: creazione, copia, spostamento, eliminazione, aggiunta agli album preferiti
- Gestione foto: copia, spostamento, eliminazione, rotazione, aggiunta agli album preferiti, tono colore
- Orologio: orologio, calendario, impostazione di ora e data
- Messaggio: creazione messaggio, visualizzazione messaggio
- Impostazioni presentazione: effetto di transizione, colore di sfondo, modalità di visualizzazione, intervallo, riproduzione casuale, tono colore
- Tono colore: bianco e nero, seppia, altri colori
- Sfondo schermo: nero, bianco, grigio, regolazione automatica, RadiantColor
- Impostazioni: lingua, luminosità, data e ora, SmartPower, sospensione, orientamento automatico, segnale acustico (audio dei pulsanti), impostazioni presentazione, informazioni di PhotoFrame, ripristino delle impostazioni di fabbrica su PhotoFrame
- Stato del sistema: nome personalizzato, versione software, dimensione della memoria
- Compatibilità Plug and Play: Windows Vista/XP/7, Mac OS X 10.4/10.5/10.6
- Omologazioni: BSMI, C-Tick, CCC, CE, GOST, PSB
- Altri vantaggi: compatibile con blocco Kensington
- Lingue display: inglese, francese, tedesco, spagnolo, italiano, danese, olandese, portoghese, russo, cinese semplificato, cinese tradizionale

# 11 Domande frequenti

#### Lo schermo LCD è tattile?

Lo schermo LCD non è tattile; utilizzare i pulsanti sul retro per controllare PhotoFrame.

#### È possibile utilizzare PhotoFrame per eliminare le foto contenute in una scheda di memoria?

Sì, le operazioni di eliminazione delle foto contenute in un dispositivo esterno, come una scheda di memoria, sono supportate. Abilitare la funzione di cancellazione su una scheda di memoria disponibile su PhotoFrame.

### Perché PhotoFrame non mostra alcune fotografie?

- PhotoFrame riproduce solo foto JPEG (risoluzione massima:  $8.000 \times 8.000$ pixel) e foto JPEG progressive (fino a  $1.024 \times 768$  pixel).
- Verificare che le foto non siano danneggiate.

### Perché PhotoFrame non passa alla modalità di spegnimento automatico dopo che quest'ultima è stata impostata?

Accertarsi di impostare correttamente l'ora effettiva e gli orari di spegnimento e accensione automatica. PhotoFrame disattiva automaticamente il display esattamente all'ora di spegnimento impostata. Se tale orario è già trascorso durante la giornata, lo spegnimento avverrà all'ora specificata del giorno successivo.

#### È possibile aumentare la dimensione della memoria per archiviare più foto in PhotoFrame?

No. La memoria interna di PhotoFrame ha una capacità fissa e non è estendibile. Tuttavia, è possibile spostarsi tra foto diverse contenute in differenti dispositivi di memorizzazione su PhotoFrame.

# 12 Glossario

## J JPEG

Un formato per immagini digitali molto comune. Un sistema di compressione dei dati di un'immagine proposto dal Joint Photographic Expert Group, caratterizzato da una piccola riduzione della qualità dell'immagine e da un alto rapporto di compressione. I file sono riconoscibili dall'estensione ".jpg" o ".jpeg".

# K

#### Kbps

Kilobit al secondo. Un sistema di misura della velocità dei dati digitali che viene spesso utilizzato con formati ad alta compressione quali AAC, DAB, MP3, ecc. In genere, maggiore è la quantità, migliore sarà la qualità.

L

#### Lucchetto Kensington

Un lucchetti di sicurezza Kensington (denominato anche K-Slot o blocco Kensington). Parte di un sistema antifurto. Si tratta di un piccolo foro rinforzato in metallo situato su quasi tutti i piccoli dispositivi elettronici e computer portatili, particolarmente su quelli costosi e/o relativamente leggeri, ad esempio i laptop, i monitor dei computer, i computer desktop, le console di gioco e i proiettori video. Viene utilizzato per il collegamento di un dispositivo di blocco, in particolare quelli Kensington.

## M

#### Memory Stick

Memory Stick. Scheda di memoria flash per l'archiviazione di elementi digitali su telecamere, camcorder e altri dispositivi palmari.

#### Miniatura

Una miniatura è una versione di dimensioni ridotte di un'immagine che viene utilizzata per facilitarne il riconoscimento. Le miniature svolgono per le immagini lo stesso ruolo di un normale indice di testo per le parole.

## R

#### Rapporto proporzionale

Il rapporto proporzionale indica il rapporto tra lunghezza e altezza degli schermi TV. Il rapporto di una TV standard è 4:3, mentre quello di una TV ad alta definizione o a schermo largo è 16:9. La letter box consente di visualizzare un'immagine con un'angolazione più ampia su uno schermo standard da 4:3.

## S

### Scheda MMC

Scheda multimediale. Scheda di memoria flash che consente l'archiviazione di dati per i telefoni cellulari, i PDA altri dispositivi palmari. La scheda utilizza la memoria flash per applicazioni di lettura/scrittura o chip ROM (ROM-MMC) per informazioni statiche (ampiamente utilizzate per l'aggiunta di applicazioni a un PDA Palm.

#### Scheda SD

Scheda di memoria Secure Digital. Scheda di memoria flash che consente l'archiviazione di dati per fotocamere digitali, telefoni cellulari e PDA. Le schede SD utilizzano le stesse dimensioni di 32 x 24 mm utilizzate dalla scheda MMC (MultiMediaCard), ma sono leggermente più spesse (2,1 mm contro 1,4 mm); i lettori di schede SD supportano entrambi i formati. Sono disponibili schede fino a 4 GB.

![](_page_36_Picture_0.jpeg)

![](_page_36_Picture_1.jpeg)

© 2011 Koninklijke Philips Electronics N.V. All rights reserved. UM\_V3.0